Министерство образования и науки Хабаровского края Краевое государственное бюджетное профессиональное образовательное учреждение «Хабаровский машиностроительный техникум»

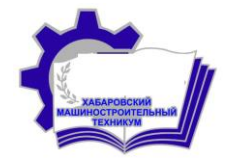

Методические рекомендации к освоению технологии использования видео редактора Windows Movie Maker «*Киностудия*»

> Г. Хабаровск 2018

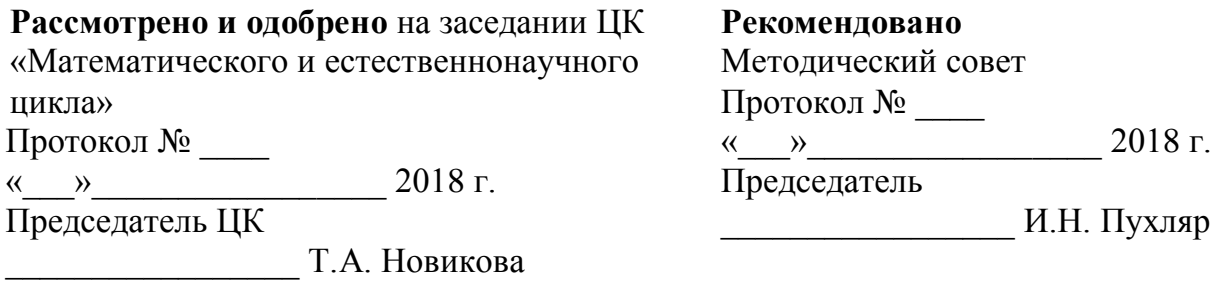

Составитель:

Москвичева Г.Г., преподаватель высшей квалификационной категории КГБ ПОУ ХМТ

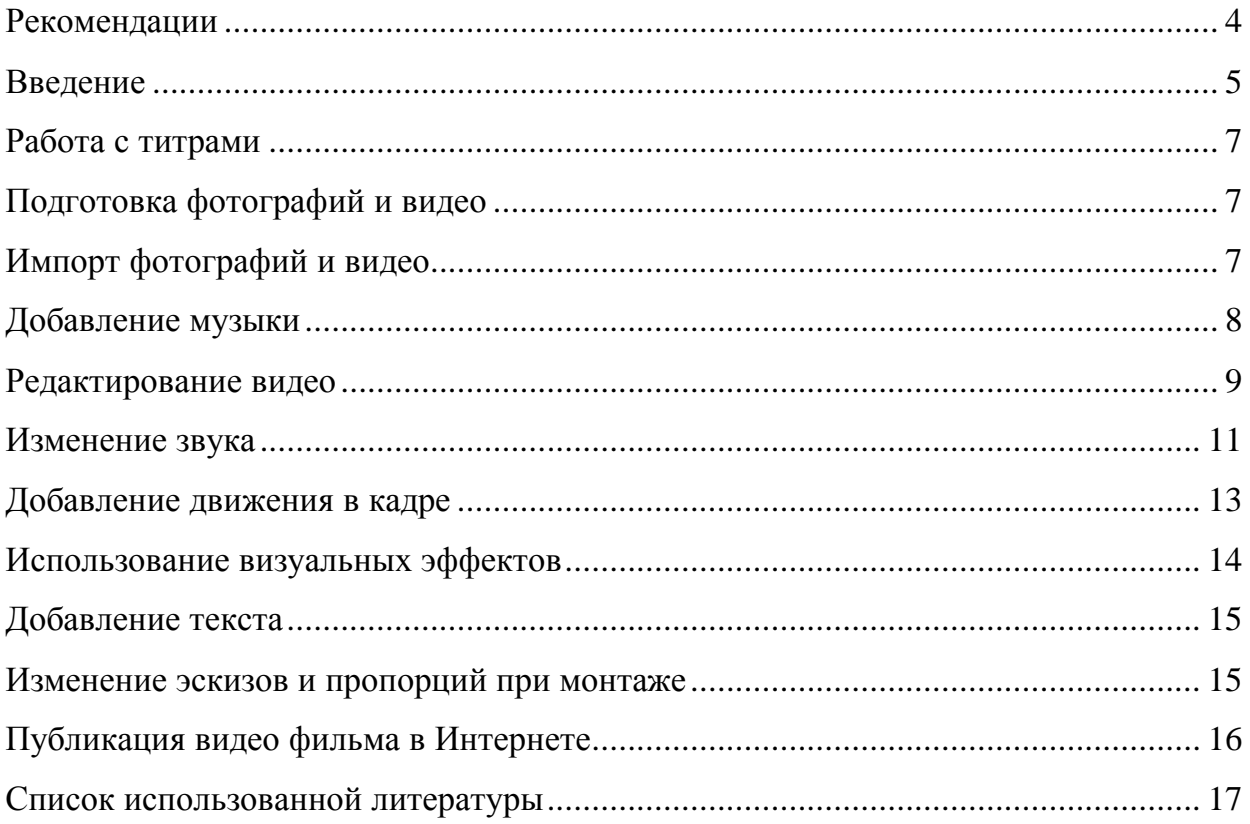

# Содержание

#### **Рекомендации**

Пособие предназначено для получения первичных навыков использования видео редактора Windows Movie Maker «Киностудия» для создания мультимедийных фильмов с применение графической, видео, текстовой и аудио информацией.

Достаточно потратить совсем немного времени и можно научиться:

 монтировать видеофильмы из отдельных файлов, разного типа: графических, звуковых, текстовых и пр.;

- применять различные эффекты;
- сохранять проекты в формате видеофильмов для дальнейшего воспроизведения;
- редактировать готовый видеофильм.

Пособие может быть рекомендовано обучающимся техникума для внеурочной работы, а также преподавателям для освоения и последующего применения в своей профессиональной деятельности.

#### **Введение**

Интенсивное развитие информатики и информационных технологий требует необходимости использования компьютеров в различных областях человеческой деятельности. Еще недавно видеомонтаж был уделом профессионалов, работавших на мощных графических станциях, а сегодня обработка видео на компьютере доступна практически любому пользователю.

Основными программами для видеомонтажа, являются видеоредакторы. Они позволяют собрать фильм из отдельных видеофрагментов, перемещать эти фрагменты в нужное место, обрезать их, накладывать звук, добавлять переходы и различные эффекты.

Любительское видео ценно своей простотой, спонтанностью и достоверностью. Но поскольку нет сценария, необходимо добавлять что-то, что позволяло бы удерживать внимание зрителей. Этим чем-то стали эффекты: анимированные переходы, цветные титры, видео - и звуковые эффекты, подбор музыки и т.д.

Работа с видео - это творчество. И для человека важно знать не все функции программы, а научиться создавать ролики, которые будут нравиться окружающим. Именно на этом основываются современные методики обучения.

*Киностудия* входит в состав основных компонентов Windows — бесплатного пакета для загрузки, который также содержит средства для обработки фотографий, обмена мгновенными сообщениями, работы с электронной почтой и социальными сетями и многое другое.

Благодаря *Киностудии* вы можете создавать фильм из своих фотографий и [видеозаписей.](../../../pandia.ru/text/category/videozapismz/default.htm)

Возможности:

- поддерживает форматы: Windows Media Video (WMV), Windows Media DV-AVI, [Microsoft](../../../pandia.ru/text/category/microsoft/default.htm) Recorded TV Show, 3GP, 3GPP, MPEG-2, MPEG-1, Motion JPEG, JPEG, TIFF, GIF, Bitmap, PNG, QuickTime. mov, .qt, AVCHD, и файлы MPEG-4;
- легкий импорт собственных фото и видео с камеры прямо в программу;
- инструменты редактирования позволяют добавлять спецэффекты в ваш фильм: микшировать музыку, использовать фрагменты аудиофайлов, обрезать ненужное, ускорять или замедлять фильм, делить его на части, применять художественные эффекты, оформлять титрами и заголовками.

Главное окно *Киностудии* Windows Live:

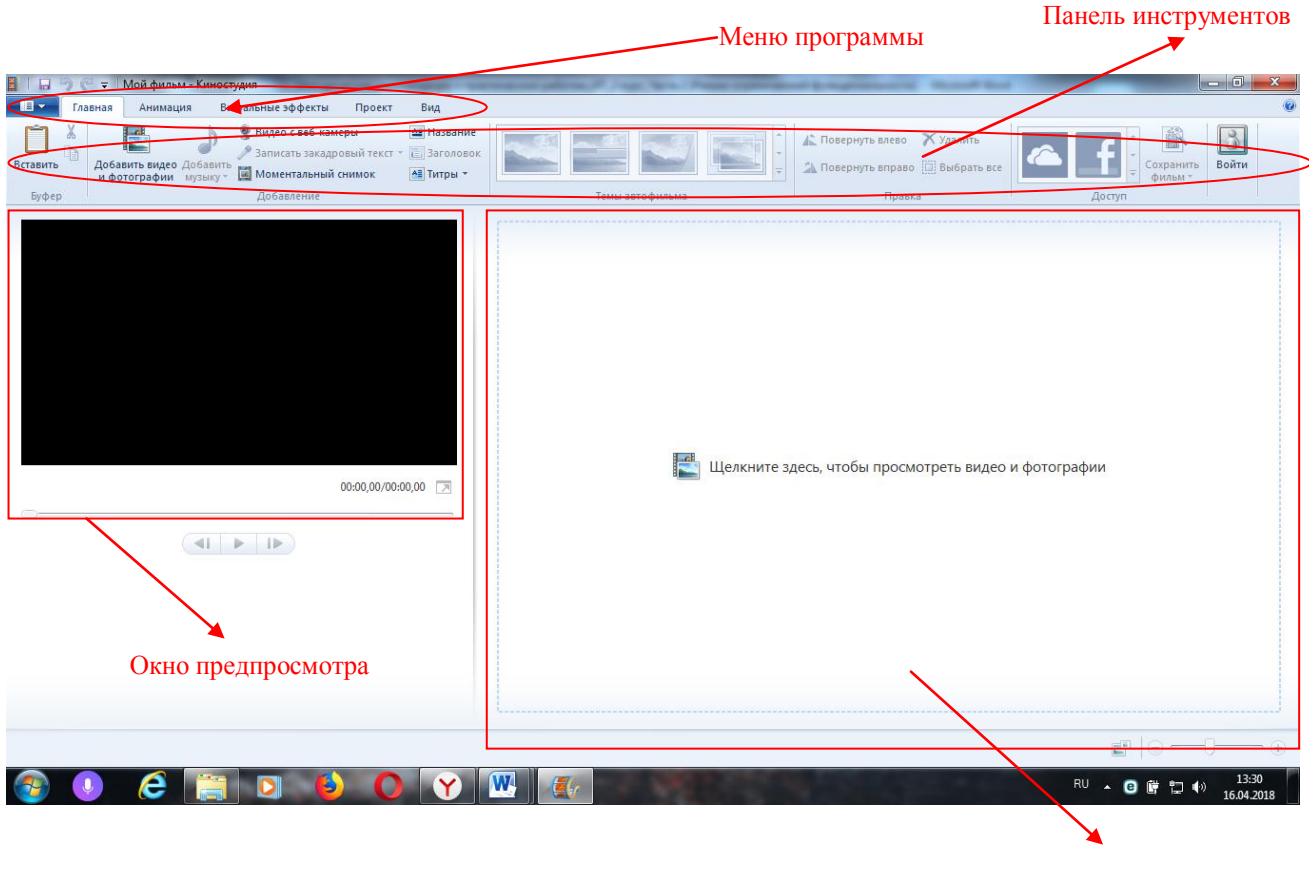

Окно проекта

Главное окно программы содержит четыре основных элемента для работы:

- *меню программы* (включает закладки *Главная*, *Анимация*, *Визуальные эффекты*, *Проект*, *Вид*). При помощи меню мы можем вставлять видеофайлы и картинки, создавать титры, вставлять музыку и управлять ею, вставлять переходы между клипами, добавлять различные видеоэффекты, менять настройки проекта;
- *панель управления* (на каждой закладке появляются свои элементы);
- *окно предпросмотра* (в нём мы видим результат нашей работы);
- *окно проекта* (в нём мы управляем клипами, музыкой, режем, склеиваем и т.д.).

#### *Список устройств, с которых можно импортировать фотографии и видео:*

• Цифровая камера или телефон, подключенные к компьютеру с помощью USB-кабеля

- Карты SD, miniSD или CompactFlash, находящиеся в устройстве чтения карт
- Компакт-диск или DVD-диск с данными
- Видеокамера с функцией записи на внутренний жесткий диск или карту флэш-памяти
- Видеокассета, записанная на цифровой видеокамере (DV) или видеокамере высокой четкости (HDV)

Если у вас есть веб-камера, встроенная в компьютер или подключенная к нему с помощью USB-кабеля, вы можете записывать видео с веб-камеры и добавлять его в *Киностудию*.

### **1. Работа с титрами.**

В *Киностудии* можно вставить несколько видов титров. Возможность их в данной программе ограничена: можно выбрать шрифт, его цвет и размер, положение на экране, а также применить к нему один из эффектов, входящих в стандартный набор работы с титрами киностудии Windows.

Выбрать тему автофильма в *Киностудии* можно самостоятельно, тогда к вашему фильму автоматически добавляются названия, титры, переходы и эффекты. Предварительно просмотрите темы автофильма, наводя курсор на каждую из них.

Можно все это настроить самостоятельно. Создание титров доступно в закладке *Главная.* Различается три вида титров: *Название*, *Заголовок* и просто *Титры*.

*Название* — это титр названия всего вашего фильма. Он всегда вставляется в начало, независимо от положения курсора.

*Заголовок* – это название не всего фильма, а отдельного клипа. Это может быть и отдельная фотография, вставленная в проект. Заголовок можно вставлять с любого места проекта и так же редактировать, применяя те же способы редакции шрифта и эффекты титра.

В заголовке меню *Титры* мы видим сразу несколько подменю: *Титры, Режиссёр, В ролях и Место съёмки.* Эти титры сами собой вставляются в конец фильма и по умолчанию работают по принципу "прокрутки барабана" - снизу вверх. При нажатии на заголовок "*Средства для работы с текстом*" становятся доступны средства редакции – в том числе и эффекты появления титра.

#### **2. Подготовка фотографий и видео.**

Необходимо подготовить, упорядочить свои фотографии и видео в библиотеках Windows или в Фотоальбоме, чтобы легко находить и добавлять те из них, которые нужно использовать в *Киностудии*, не выполняя лишних действий. Соберите в отдельную папку все свои материалы, которые вы намерены использовать при создании фильма. Так будет намного проще, не придется тратить дополнительное время на поиск необходимого.

### **3. Импорт фотографий и видео.**

Чтобы создать фильм с помощью *Киностудии*, понадобятся ваши, подготовленные заранее, материалы на компьютере. Перетащите видео и фотографии с компьютера в *Киностудию* и расположите их на раскадровке в нужной вам последовательности.

С помощью предварительного просмотра вы можете посмотреть, как будет выглядеть ваш будущий фильм, при необходимости поменять местами фотографии. Когда фотографии и видео появятся в *Киностудии*, можно приступать к созданию фильма.

Для добавления в *Киностудию* фотографий или видео на вкладке *Главная* в группе *Добавление* щелкните по значку команды *Добавить видео и фотографии*:

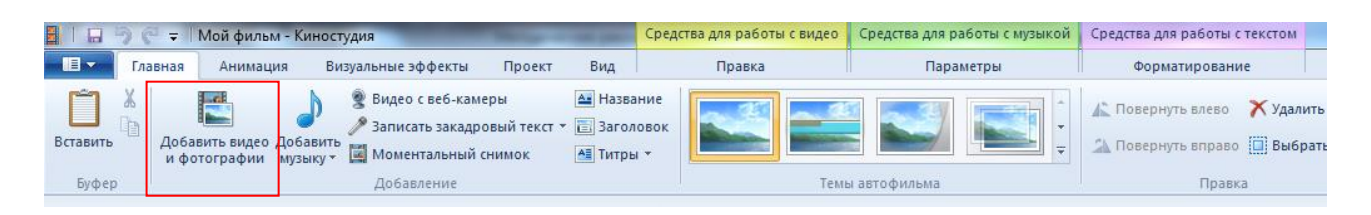

Удерживая нажатой клавишу *Ctrl*, выберите нужные фотографии или видео, а затем нажмите кнопку *Открыть*.

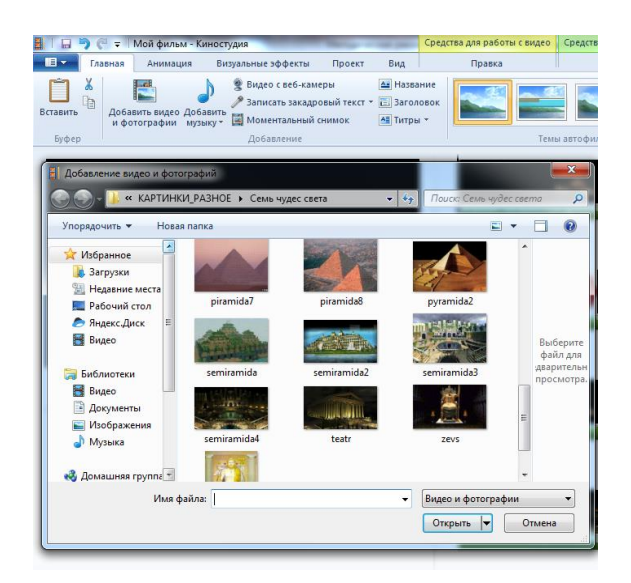

Справа, на раскадровке у вас отобразятся загруженные фотографии или видео. В программе *Киностудия* вы можете сочетать использование фотографий и видео.

## **4. Добавление музыки.**

Можно добавить к фильму музыкальное сопровождение. После добавления музыку можно изменять по собственному желанию. На вкладке *Главная* в группе *Добавить* щелкните *Добавить музыку*.

| Форматирование |                                                                                |
|----------------|--------------------------------------------------------------------------------|
|                |                                                                                |
| X Yaanma       |                                                                                |
|                | -- Звуковой микшер.<br>Повернуть В. Синоронизировать с музыкой [3] Выбрать все |

Выберите нужный музыкальный файл, а затем нажмите кнопку *Открыть*.

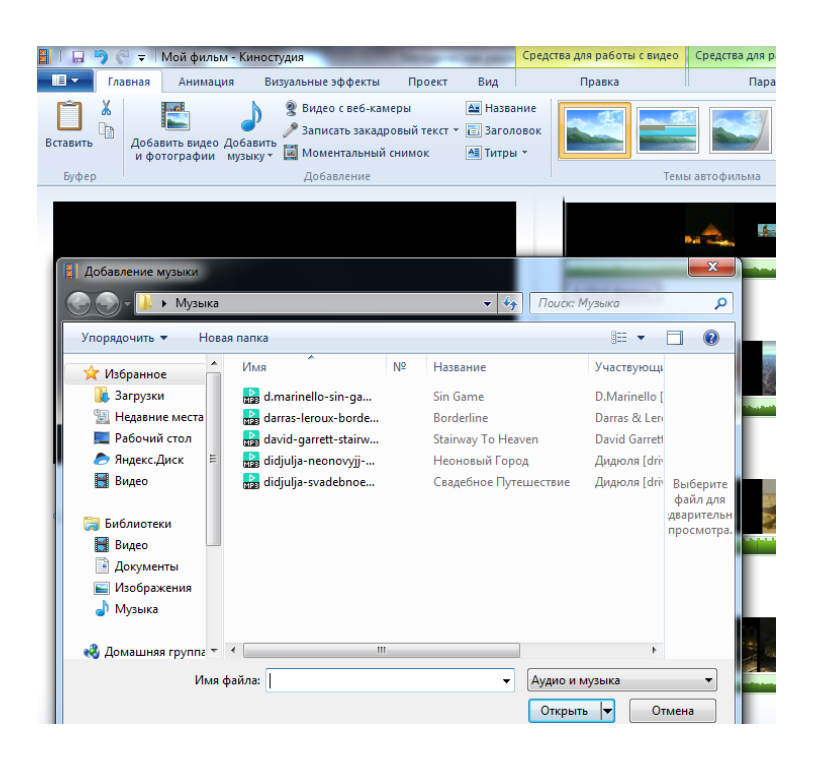

В программе *Киностудия* вы имеете возможность вставить музыку в текущей точке. На вкладке *Главная* в группе *Добавить* щелкните *Добавить музыку* и выберите команду *Добавить музыку с текущего момента*:

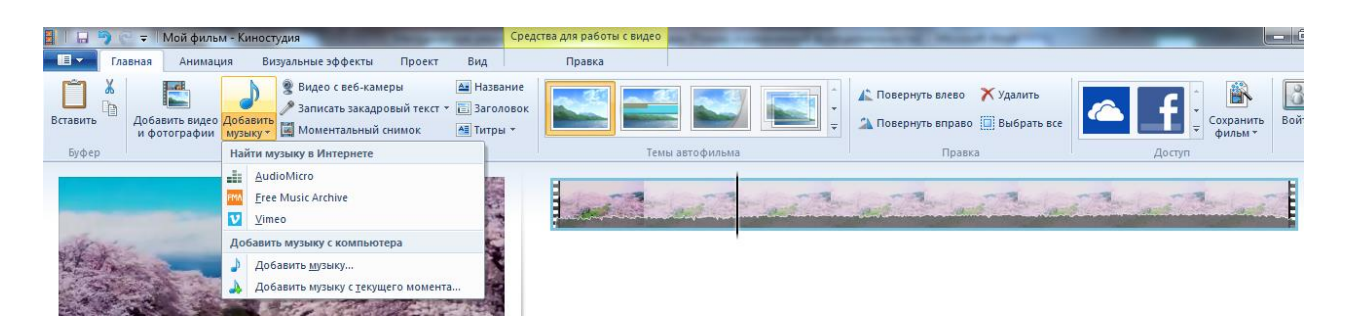

## **5. Редактирование видео.**

Для редактирования видео вы можете выполнить несколько функций.

#### *1) Усечение видео*

Чтобы усечь начало или конец видеоклипа, оставив в готовом фильме только желаемую часть, выберите видео, которое нужно усечь, а затем перетащите индикатор воспроизведения на раскадровке в ту точку видео, в которой оно должно начинаться или заканчиваться в фильме. Выполните одно из указанных ниже действий.

Чтобы установить новую начальную точку, в разделе *Средства для работы с видео* на вкладке *Правка* перенесите индикатор воспроизведения в нужную точку и нажмите *Установить начальную точку*.

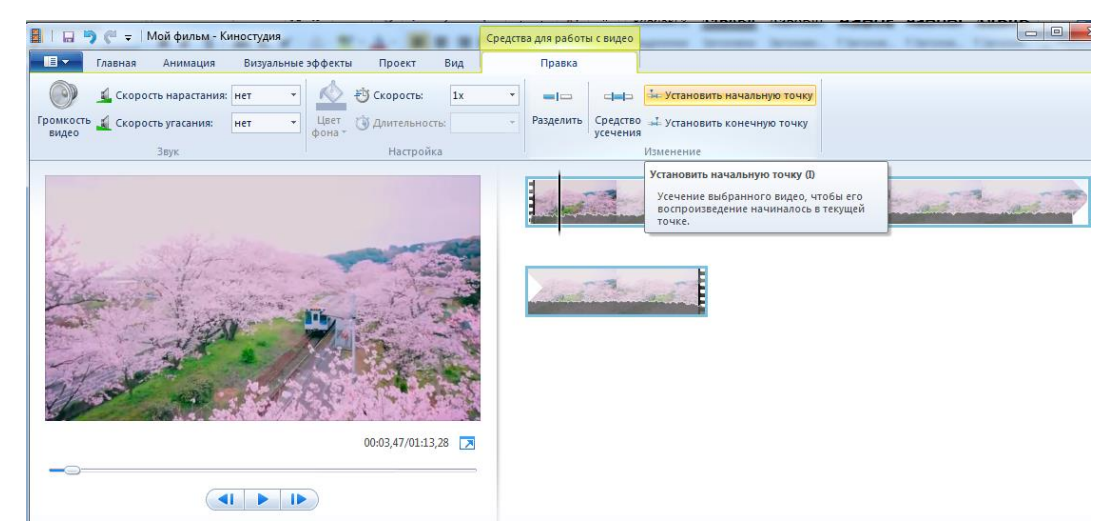

Чтобы установить новую конечную точку, в разделе *Средства для работы с видео* на вкладке *Правка* щелкните *Установить конечную точку*.

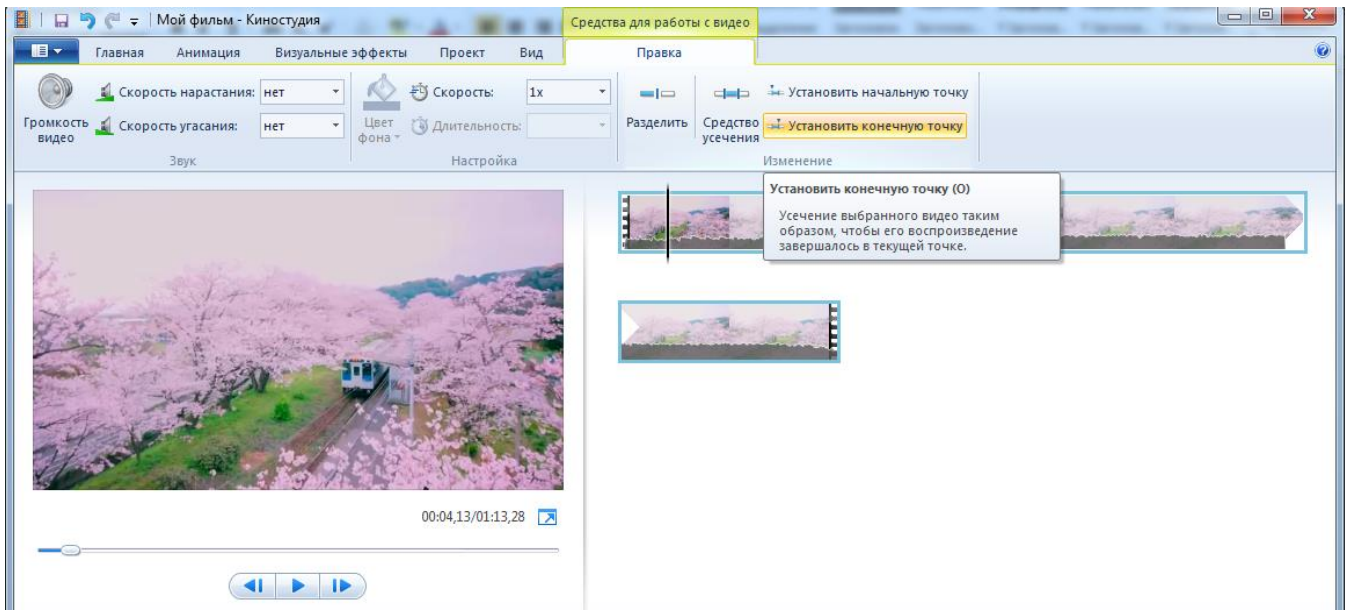

## *2) Разделение видео*

Можно разделить видео на две меньшие части, а затем продолжить изменение. Например, после разделения видео можно поменять местами его части, изменив порядок их воспроизведения в фильме.

Чтобы разделить видео на два элемента, выберите видео, а затем перетащите индикатор воспроизведения в точку, в которой нужно его разделить.

В разделе *Средства для работы с видео* на вкладке *Изменить* в группе *Изменение* щелкните *Разделить*.

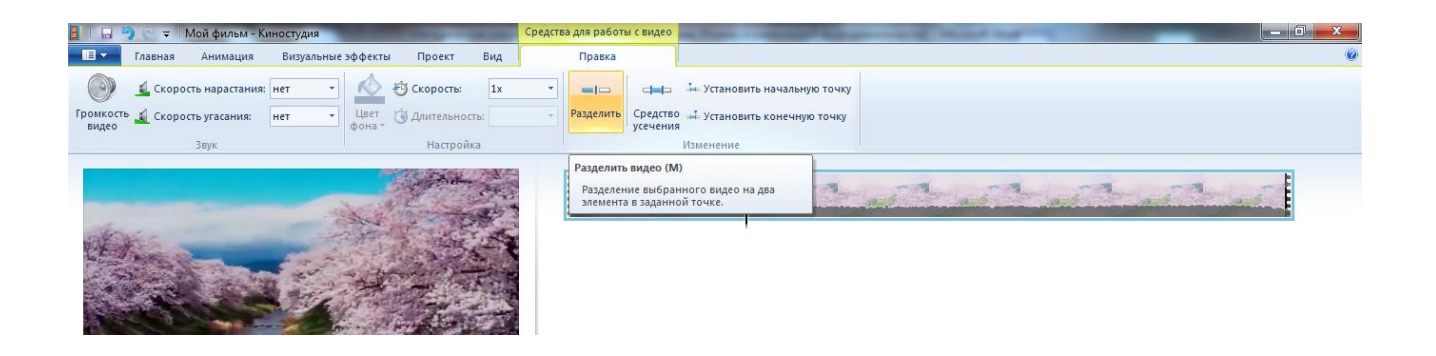

## *3) Ускорение и замедление воспроизведения видео*

С помощью *Киностудии* можно изменить скорость видео, ускоряя или замедляя темп его воспроизведения в фильме.

Чтобы изменить скорость воспроизведения видео, выберите видео. Далее в разделе *Средства для работы с видео* на вкладке *Изменить* в группе *Настройка* выберите список *Скорость*, а затем укажите скорость (в зависимости от степени желаемого ускорения или замедления).

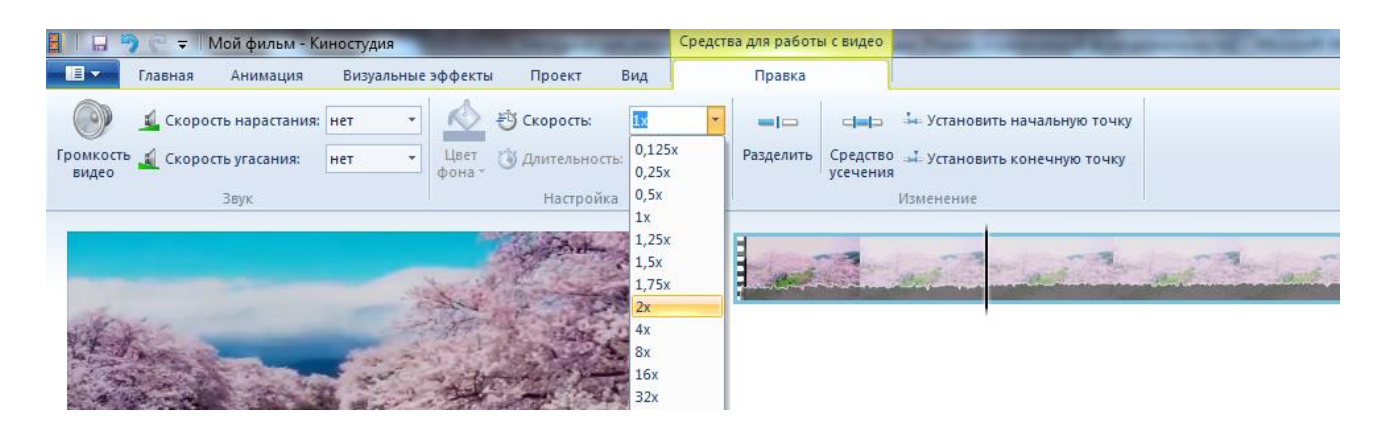

#### **6. Изменение звука.**

При помощи средств работы со звуком *Киностудии* можно поработать над деталями, чтобы готовый фильм выглядел профессионально.

#### *1. Появление и исчезновение музыки*

Чтобы добавить красивые эффекты появления и исчезновения музыки, щелкните композицию.

В разделе *Средства для работы с музыкой* на вкладке *Параметры* в группе *Звук* выберите скорость нарастания и угасания музыки:

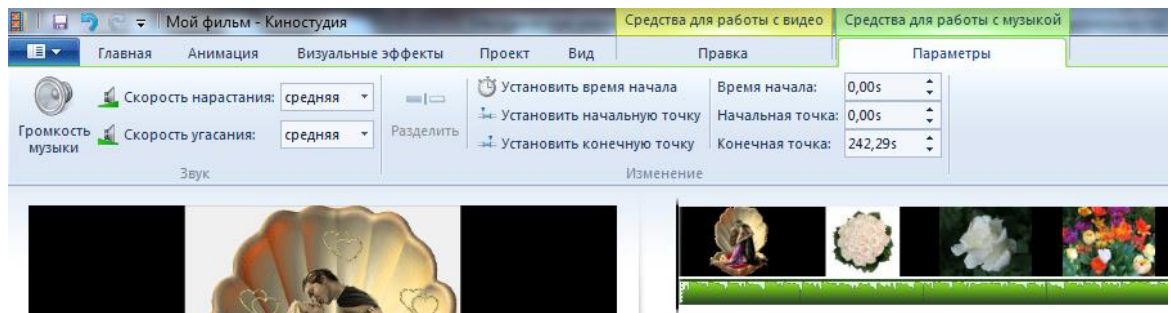

## **2.** *Изменение начальной и конечной точки воспроизведения музыки*

Можно усечь начало или конец композиции, чтобы в готовом фильме воспроизводился только нужный фрагмент. Чтобы усечь начало или конец музыкальной композиции, выберите композицию, а затем перетащите индикатор воспроизведения на раскадровке в ту точку композиции, в которой она должна начинаться или заканчиваться в фильме. Выполните одно из указанных ниже действий.

- Чтобы установить новую начальную точку воспроизведения музыки в текущей точке, в разделе *Средства для работы с музыкой* на вкладке *Параметры* в группе *Изменение* щелкните *Установить начальную точку.*
- Чтобы установить новую конечную точку остановки воспроизведения музыки в текущей точке, в разделе *Средства для работы с музыкой* на вкладке *Параметры* в группе *Изменение* щелкните *Установить конечную точку*.

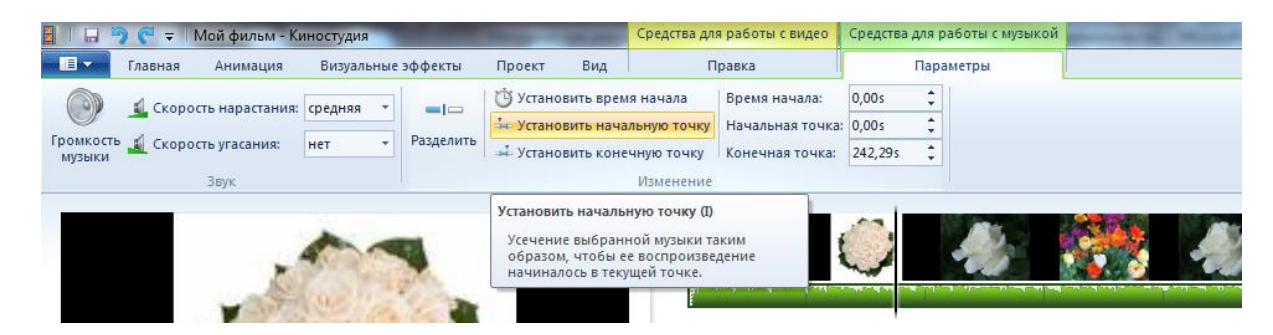

## **3.** *Изменение громкости звука*

Можно изменить громкость музыкального элемента или звука в фильме. Таким образом, независимо от того, какой фрагмент звука или композиции воспроизводится, звучание фильма будет настроено надлежащим образом.

Чтобы изменить громкость музыкального элемента, выберите композицию.

В разделе *Средства для работы с музыкой* на вкладке *Параметры* в группе *Звук* щелкните *Громкость музыки*, а затем переместите ползунок влево, чтобы уменьшить громкость, или вправо, чтобы увеличить ее.

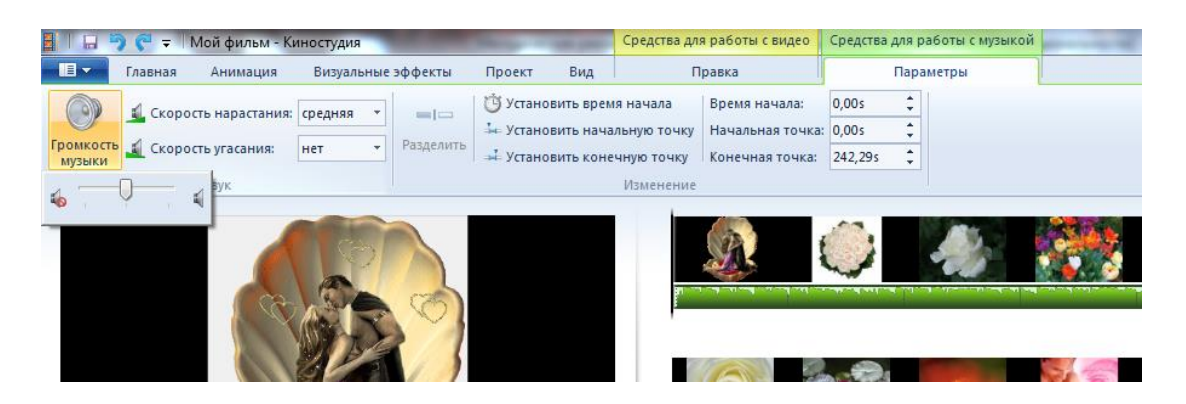

Чтобы изменить громкость звука в видео, выберите видео. В разделе *Средства для работы с видео* на вкладке *Изменить* в группе *Звук* щелкните *Громкость видео*, а затем переместите ползунок влево, чтобы уменьшить громкость, или вправо, чтобы увеличить её.

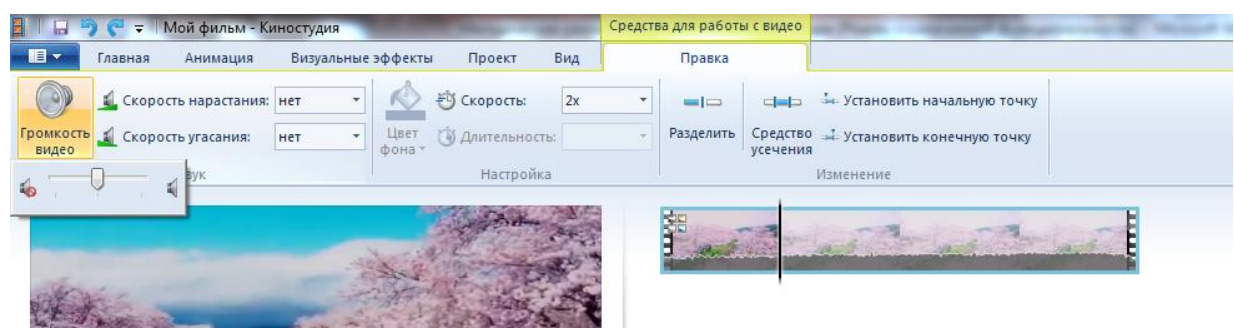

**7. Применение эффектов перехода.**

В *Киностудии* вы можете настроить эффект перехода отдельного слайда, не применять никакого перехода к альбому и редактировать отобранный переход к отобранным слайдам или целому альбому также. При создании учебных слайд-фильмов желательно использовать эффект *Плавного перехода* между элементами. Данный эффект не будет отвлекать внимание детей, а позволит им концентрировать свое внимание на главном.

Чтобы настроить переход между элементами, выделите элемент (кадр). Далее в разделе *Анимация* в группе *Переходы* выберите желаемый эффект перехода.

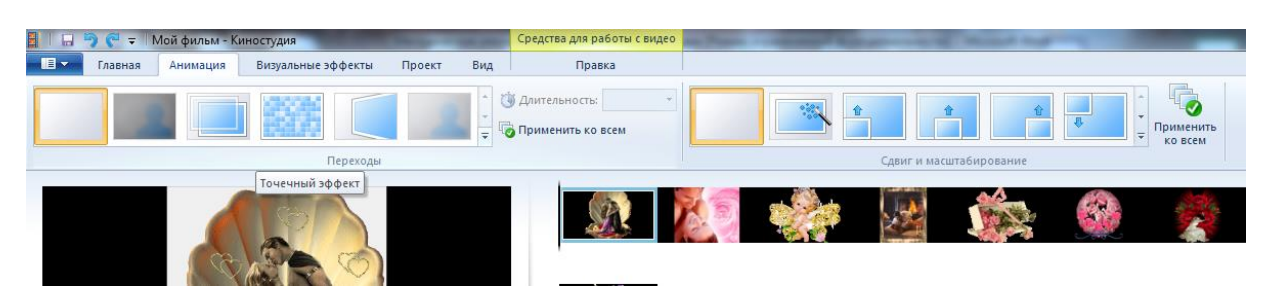

Выбранный эффект отобразится на кадре в виде полупрозрачного треугольника.

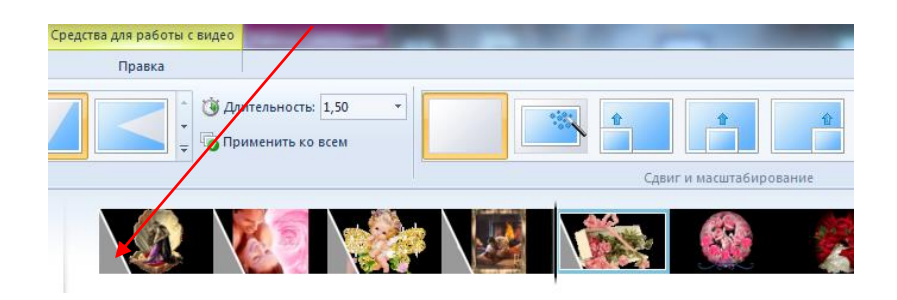

В *Киностудии* вы можете изменить продолжительность перехода. На вкладке выберите список *Длительность*, а затем укажите скорость воспроизведения.

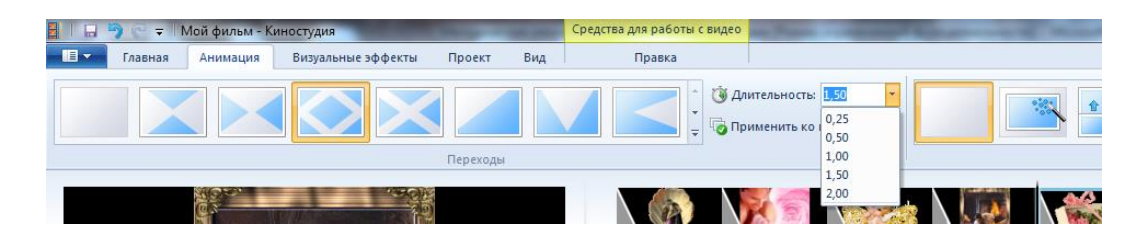

## **8. Добавление движения в кадре.**

В *Киностудии* вы можете настроить движение в кадре, не применять никакого эффекта и редактировать отобранный эффект имитации «камеры» к отобранным слайдам или целому альбому также. При этом желательно чередовать эффекты имитации движения «камеры». Выбор эффекта зависит от содержания изображения, т. е. на что стоит обратить внимание зрителя.

Чтобы настроить эффект имитации «камеры», выделите элемент (кадр). Далее в разделе *Анимация* в группе *Сдвиг и масштабирование* выберите желаемый эффект имитации движения.

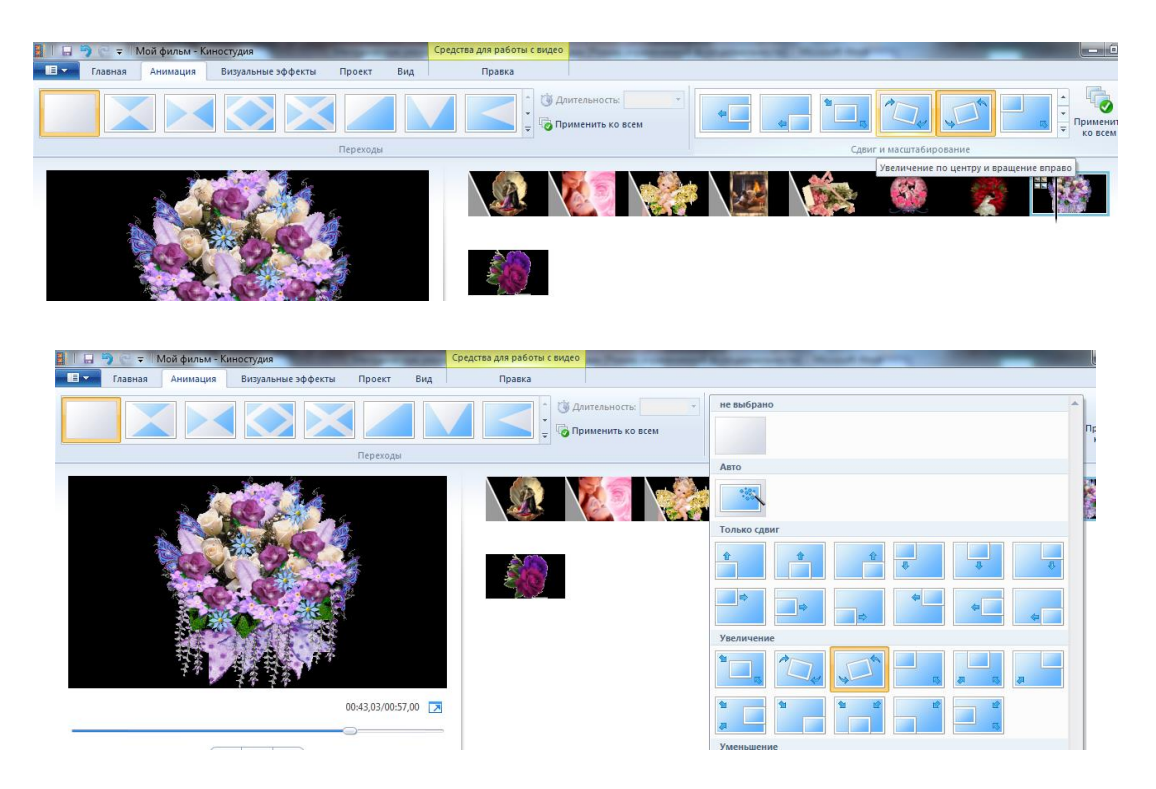

## **9. Использование визуальных эффектов.**

В *Киностудии* вы можете настроить визуальный эффект для отдельного кадра или к альбому в целом, не применять никакого визуального эффекта к альбому и редактировать отобранный эффект к отобранным слайдам или целому альбому также.

Чтобы настроить визуальный эффект, выделите элемент (кадр). Далее в разделе *Визуальные эффекты* выберите желаемый эффект.

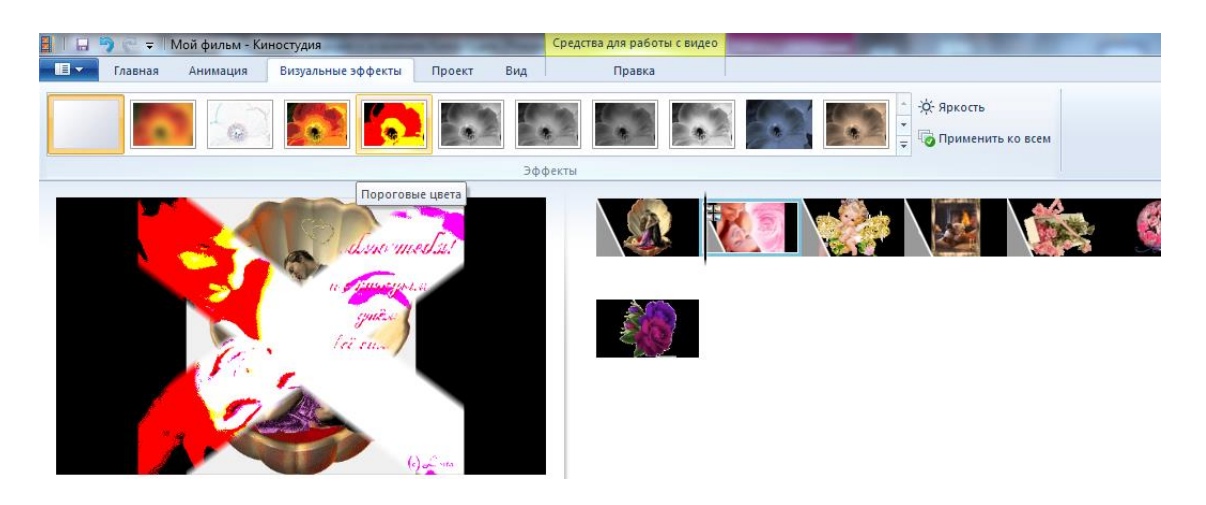

## **10. Добавление текста.**

В *Киностудии* вы можете добавить название.

Чтобы вставить текст, выберите элемент (кадр). В разделе *Средства для работы с текстом* в группе *Шрифт* выберите желаемый тип шрифта, размер и тип начертания. В этом же разделе в группе *Абзац* выберите нужный способ выравнивания текста на кадре (слева, по центру или справа).

В группе *Эффекты* можете выбрать способ появления и исчезновения текста во время воспроизведения фильма. В группе *Настройка* можете установить длительность показа текста, время начала звучания.

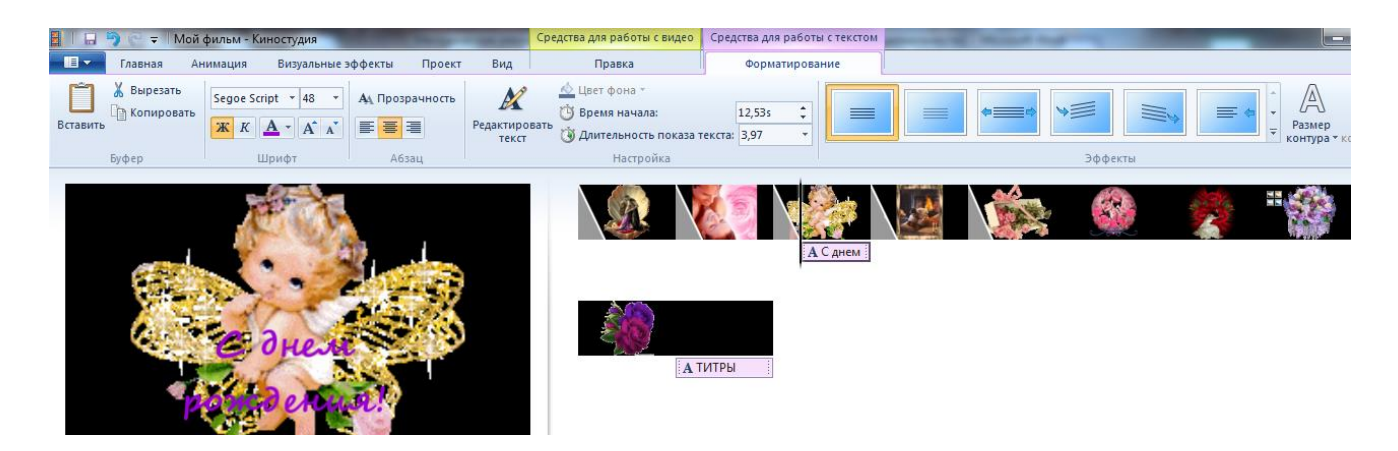

В *Киностудии* вы всегда можете вернуться к редактированию текста. Для этого нужно щелкнуть по значку редактирования текста:

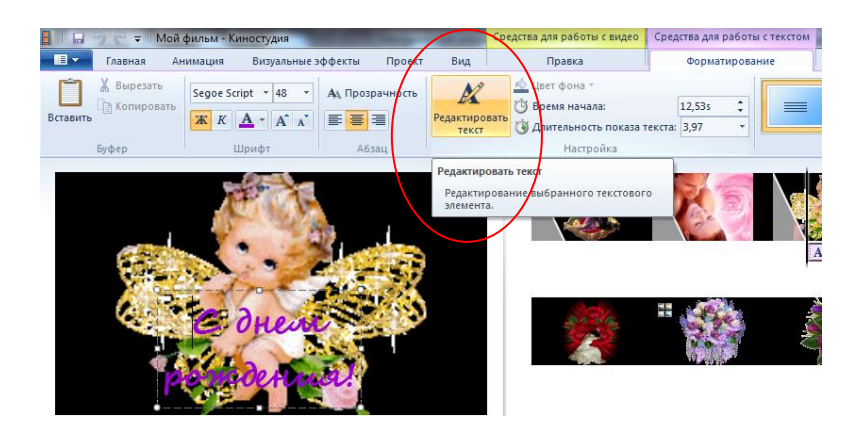

## **11. Изменение эскизов и пропорций при монтаже.**

Изменить вид раскадровки, пропорции для проекта можете в разделе *Вид*, это зависит от того, кто создает видеофильм, от его предпочтений. Можно выбрать очень мелкие, мелкие, обычные, крупные и очень крупные значки.

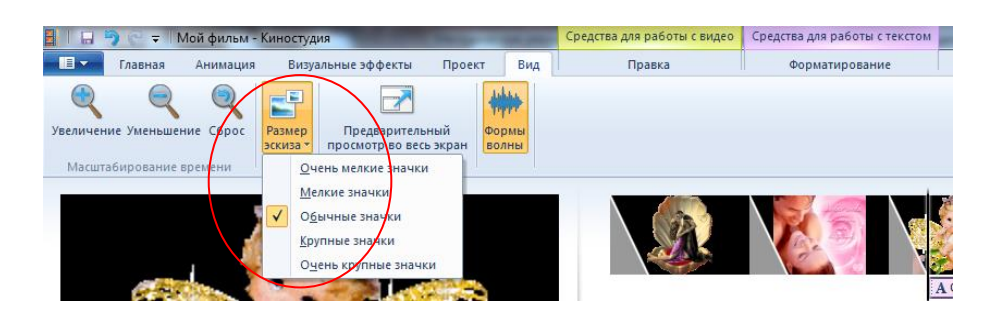

## **12. Публикация видеофильма в Интернете.**

С помощью *Киностудии* Windows Live можно быстро опубликовать созданный фильм на популярных веб-сайтах, а затем предоставить к нему общий доступ друзьям, родным или всему миру.

На вкладке *Главная* в группе *Общий доступ* выберите веб-сайт, на котором хотите опубликовать свой фильм. Введите свое имя пользователя и пароль, а затем выполните инструкции по опубликованию фильма.

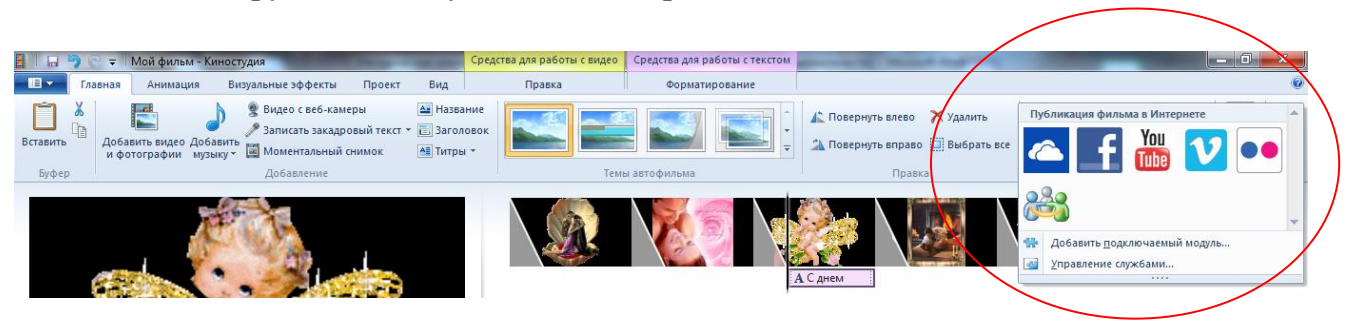

После публикации фильма в Интернете нажмите кнопку *Просмотреть в Интернете*, чтобы просмотреть фильм на веб-сайте. Затем можно отправить ссылку на фильм в сообщении электронной почты друзьям и родным, чтобы они смогли посмотреть его в Интернете.

# **Список использованной литературы**

- 1. Домашнее **видео** на ПК **для начинающих** / Ю.Н. Кирьянов. М.: БХВ-Петербург, 2007. - 726 c.
- 2. Алешин, Л.И. Компьютерный видеомонтаж / Л.И. Алешин. М.: Форум, 2012. 176 c.
- 3. Интернет-ресурсы: [www.windows.microsoft.com](../../../www.windows.microsoft.com/default.htm)